# グラフの作成と編集

スライドの中に表やグラフを挿入したい時は、Excel で表やグラフを作成しておいて、 それらをコピー&貼り付けの形で転記する方法が一般的で、便利です。

PowerPoint にも表やグラフの作成機能が用意されています。簡単な表であれば、 PowerPoint の表作成機能を使うのが簡便なこともありますので、「表の作成と編集」 のページでその解説をしました。

ただ、グラフについては、簡単なものであっても、Excel で作成したグラフをスライドに 貼り付ける(図として貼り付ける、あるいは Excel のグラフとして貼り付ける)ことをお 勧めします。

なぜなら、グラフの作成にあたっては、先にデータ表を作っておいてからグラフ種類を 選ぶという流れが自然で、Excel ではそのような操作ですが、PowerPoint のグラフ作 成機能は、先にグラフ種類を決めておいて、後からデータ表を作成していくという流れ になっていて、既に Excel などを使って作成済みの表を「ダミーデータのサンプル表を 編集する」という煩わしいやり方で、スライド上で再作成しなければならないからです。

ということで、ここでは、PowerPoint のグラフ作成機能は簡単に紹介するにとどめ、 主に Excel で作成したグラフの貼り付け方について解説します。

#### 【便利知識】

PowerPoint と Word のグラフ作成機能と操作方法はほぼ同じです。

# PowerPoint のグラフ作成機能

# グラフの挿入

上述のように、PowerPoint のグラフ作成に おいては、どのようなグラフを挿入するのか を最初に指定しなければなりません。

PowerPoint の表作成は、「挿入」タブをクリ ックし、「図」グループの中の「グラフ」ボタン 「挿入」タブの「グラフ」ボタンと、プレース をクリックし、出現した「グラフの挿入」画面 ホルダー内の「グラフの挿入」ボタン で、グラフの種類を指定することから始めます。

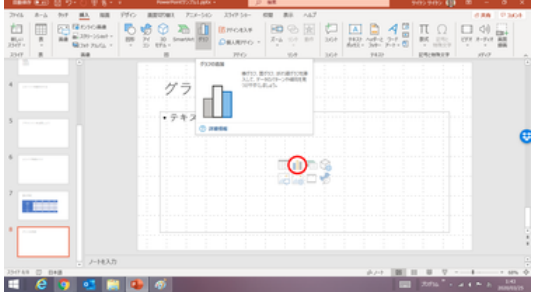

# プレースホルダー内の「グラフの挿入」ボタン

プレースホルダー内にコンテンツ挿入用のボ タンが並んでいる時は、その中の「グラフの挿 入」ボタンをクリックして始めることもできます。

作成できるグラフの種類は、基本的に Excel のものと同じです。

縦棒グラフ、折れ線グラフ、円グラフなどの一 般的なもの以外に、「組み合わせ」から、例え ば、縦棒と折れ線などの複合グラフを選ぶこと もできます。 カンファイン おおやま おおし おおし 挿入するグラフの種類を選択します

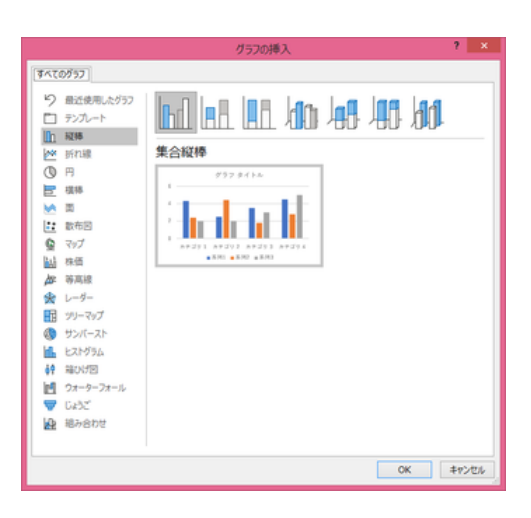

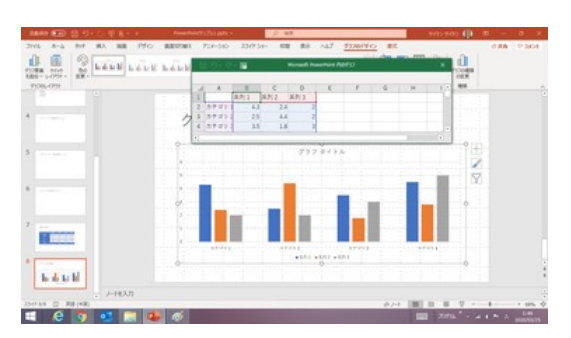

集合縦棒グラフ

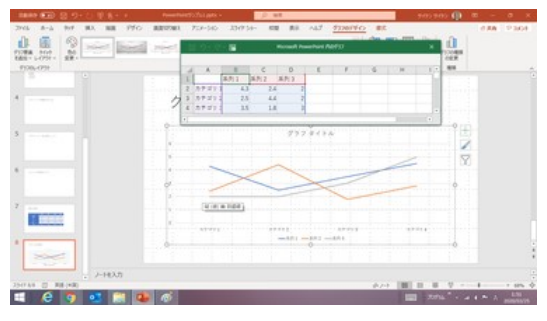

折れ線グラフ

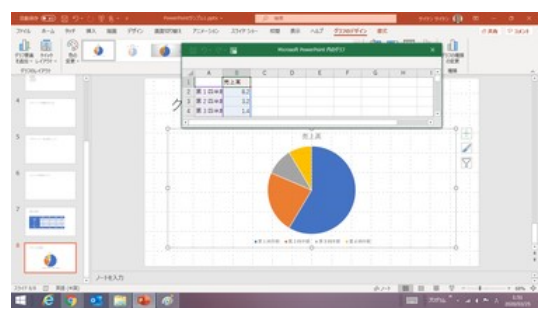

円グラフ

### 表の作成(データの編集)

グラフの種類を選ぶと、選んだグラフが挿入されるとともに、そのグラフに見合ったダ ミーデータのサンプル表がグラフの上部にワークシートの形で出現します。

このサンプル表のセルをクリックして、テキストや数値を置き換えていくことが PowerPoint のグラフ用のデータ表作成の基本となります。

データの編集が終わったら、右上の「X」をクリックして表のウィンドウを閉じます。

#### 列・行を増やす(データ範囲を広げる)

列を増やす時は、右端の列の隣にデータを追加するか、列番号を指しておいて、右ク リック⇒「挿入」で、列を挿入します。

同様に、行を増やす時は、下端の行の下にデータを追加するか、行番号を指してお いて、右クリック⇒「挿入」で行を挿入します。

#### 【便利知識】

データ表の右下端をドラッグして表を広げることでも、列・行を増やすことができます。

#### 列・行を減らす(データ範囲を狭める)

列(あるいは行)を減らす時は、列番号(あるいは行番号)を指しておいて、右クリック ⇒「削除」で、列全体(あるいは行全体)を削除します。

#### データ表を再度呼び出す

一旦作成した表を閉じた後で、再度データ編集を行いたい場合は、グラフツールの 「グラフのデザイン」タブにある「データの編集」ボタンをクリックするか、グラフを選択 しておいて、右クリック⇒「データの編集」をクリックします。

# Excel を使ったデータ編集

【便利知識】

PowerPoint のグラフのデータ編集では、関数や数式を使えません。

そのために PowerPoint のグラフには、「Excel でデータを編集」できる機能が備わっ ています。

「デザインの編集」ボタン(あるいはショートカットメニューの「データの編集」)に付いて いるサブメニューから「Excel でデータを編集」を選べば、関数や数式などを使えるよ うになります。

#### 【便利知識】

Excel で拡大した表はそのままでは拡大された列や行がグラフに反映されません。 「データの選択」ボタンをクリックして、反映したい列・行までにデータ範囲を変更する 必要があります。

#### 【便利知識】

PowerPoint 2016 以上では、Excel と同様のオートフィル機能(セルの右下端をドラッ グすることで、データを同一もしくは連続データとして入力する機能)が使えます。

## グラフのタイトルやデータラベルなどの挿入

PowerPoint のグラフツールの「グラフのデザイン」タブには、左端に「グラフ要素の追 加」ボタンが用意されていて、グラフのタイトルやデータラベルなどのグラフ要素を、 Excel のグラフと同様に挿入したり、凡例の表示方法を変更したりすることができます。

# グラフ種類の変更・スタイルや色の変更

「グラフ種類」の変更ボタンから、任意のグラフ種類に選択し直すことができます。 また、「グラフスタイル」「クイックレイアウト」「色の変更」 などを使って、グラフのデザ インや色使いを変更できます。

#### 【便利知識】

「クイックレイアウト」ボタンからは、例えば、表付きのグラフなどを選ぶことができます。

#### 【便利知識】

PowerPoint で作成したグラフは、スライドのテーマを変更すると、自動的にそのテー マに合わせて、色やフォントなどの書式が変更されます。

# Excel で作成したグラフの貼り付け

冒頭でも触れたように、PowerPoint にもグラフの作成機能はありますが、「グラフは Excel からコピーして貼り付ける」方が一般的です。 以下の Excel のグラフを例にとって解説します。

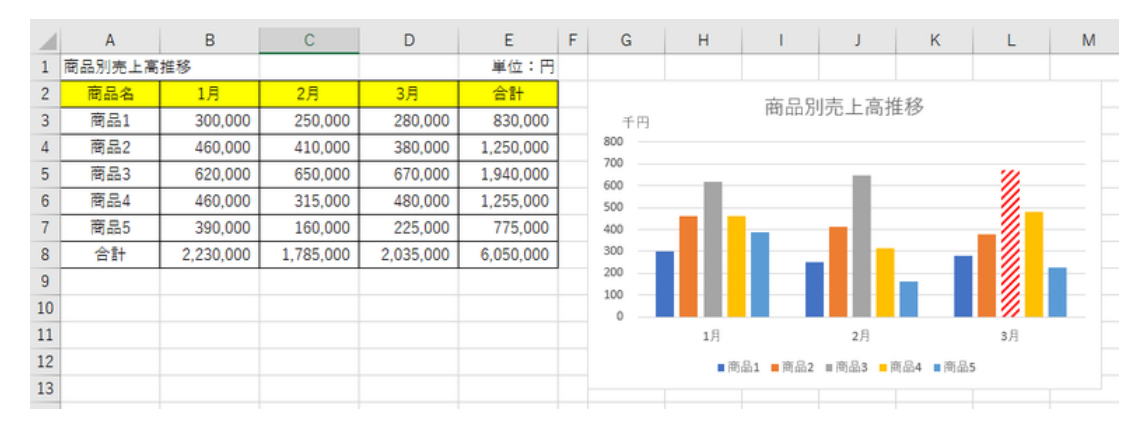

Excel で作成した表とグラフ

Excel のグラフとして貼り付け

Excel のグラフを右クリック等でコピーして、スライド上に貼り付けます。

# プレースホルダーを選択した状態で貼り付け

プレースホルダーを選択した状態で貼り付け れば、プレースホルダー全体に広がる形で 貼り付けされます。

この時、フォントや色合いなどの書式は、こ のスライドのテーマに合わせて調整されま す。 カントランスホルダーを選択しておいて貼り付け

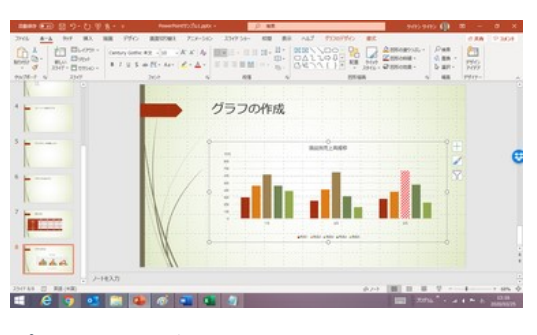

# プレースホルダーを選択していない状態で貼り付け

【便利知識】

プレースホルダーを選択していない状態で貼 り付ければ、サイズを調整することなく、スラ イドの中央にグラフが貼りつきます。

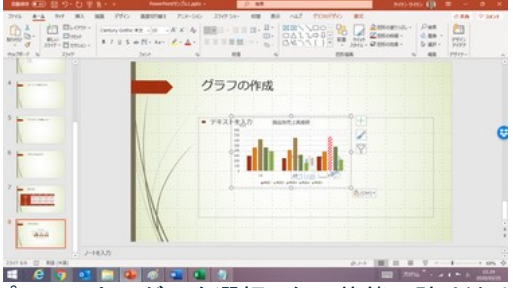

プレースホルダーを選択しない状態で貼り付け

この時も、フォントや色合いなどの書式は、このスライドのテーマに合わせて調整され ます。

貼り付けには数種類の方法があります。

Excel グラフをコピーした状態で、「貼り付け」ボタンの下にある▼を押すと、左から、

- 貼り付け先のテーマを利用しブックを埋め込む
- 元の書式を保持しブックを埋め込む
- 貼り付け先のテーマを利用しデータをリンク (貼り付け先のテーマを使用)
- 元の書式を保持しデータをリンク (元の書式を保持)
- 図 (図)

という「貼り付けのオプション」ボタンが並んでいます。 さらにその下には「形式を選択して貼り付け」があり、さらに異なる方法も選べるように なっています。

【便利知識】

「貼り付け」ボタンをクリックすると、「貼り付け先のテーマを利用しブックを埋め込む」 を選んだ場合と同じ働きをします。

【便利知識】

グラフをコピーした後、Excel を閉じている時の貼り付けは、( )で示している下の3 つのオプションになります。

また、「形式を選択して貼り付け」には、

- Microsoft Excel グラフ オブジェクト
- Microsoft Office グラフィック オブジ ェクト
- 図(PNG)
- 図(拡張メタファイル)

などが並んでいます。 アンチャンプ アンチャング かきを選択して貼り付け

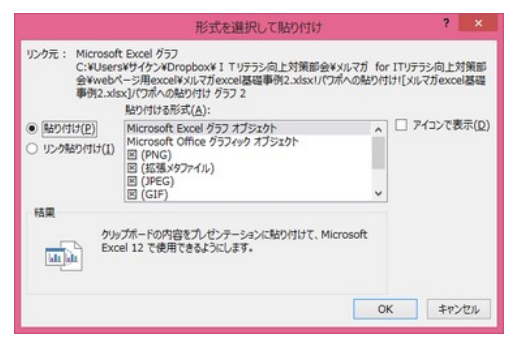

### 元の書式で貼り付け

【便利知識】

「元の書式を保持しブックを埋め込む」ある いは「元の書式を保持しデータをリンク」で 貼り付けを行えば、元のフォントや色合いで 貼り付けすることができます。

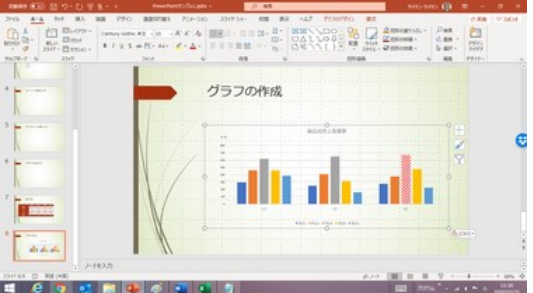

【便利知識】 いっちゃん おおし かんじゅつ しゅうしゅう しんきょう こうしゅう こうしゅう

プレースホルダーを選択している、いないで、貼り付けた時のサイズが異なります。

【便利知識】

「元の書式を保持」して貼り付けたグラフであっても、スライドのテーマを変更すると、 自動的にそのテーマに合わせて、色やフォントなどの書式が変更されます。

# **Excel** グラフとして貼り付け

【便利知識】

「形式を選択して貼り付け」で「Microsoft Excel グラフ オブジェクト」を選んで貼り付 けると、プレースホルダーを選択している、 いないに関わらず、元の書式を維持したま ま、スライドの中央に貼り付けが行われま す。

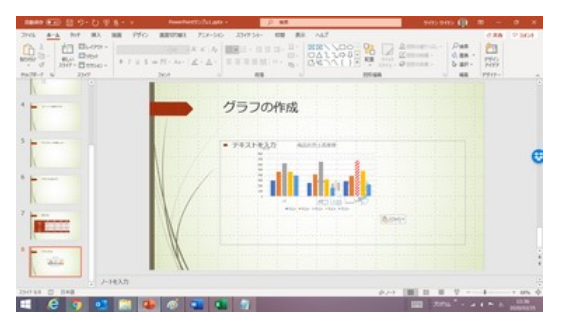

サイズも広がりません。 「Microsoft Excel グラフ オブジェクト」 として貼り付け

#### 「ブックを埋め込む」と「データをリンク」の違い

「ブックを埋め込む」あるいは「Microsoft Excel グラフ オブジェクト」として貼り付けを 行うと、Excel のブック(ファイル)そのものが、スライド内に埋め込まれるので、 PowerPoint のファイルサイズがかなり大きくなります。

「データの編集」の際は、埋め込まれたブックに変更を加えることになるので、元の Excel ファイルには影響しません。

一方、「データをリンク」で貼り付けると、そのグラフのデータの含まれているシートへ のリンク情報のみが埋め込まれるので、ファイルサイズはさほど大きくはなりません。 「データの編集」の際は、リンク先の元の Excel ファイルに直接アクセスすることになり ます。したがって Excel の値を変更した後、この Excel を保存した場合には、Excel と PowerPoint の両方にその変更が反映されます。ただし、Excel を保存せずに閉じた 場合には、Excel の方は元のままで、PowerPoint の方だけ変更が反映されます。(た だし、再度「データの編集」をしようとすると、元のデータに戻ってしまいます。)

「データをリンク」は便利なのですが、元の Excel ファイルの名前を変えたりフォルダを 移動させたりするとリンクが切れてしまうので、注意が必要です。また誰かとデータを 共有する際にはリンク解除をしたほうがいいでしょう。相手側がデータを開くたびに「リ ンクを更新しますか?」というメッセージが出てきて、うっとうしいからです。

#### 「データの編集」と「**Excel** でデータを編集」の違い

Excel のグラフを図として貼り付けたのでなければ、「データを編集」の際には Excel が起動します。

具体的には、貼り付けたグラフを選択した状態で「デザイン」タブの「データの編集」ボ タン、もしくはグラフ上で右クリックし、メニューから「データの編集」を選択すると、 PowerPoint との画面とは別に Excel イメージの画面が立ち上がって、編集できるよう になります。

また、「データの編集」のサブメニューから「Excel でデータを編集」を選んでも、Excel シートそのものの画面が立ち上がって、編集できるようになります。

この Excel の値を変更すると、スライド上のグラフも変化します。そして、元の Excel 側も変更値が反映されます。このように、グラフの値を変更したい場合は、そのグラフ の元となっている Excelの値を変更することでグラフに変更を適用することができるの です。

「データの編集」と「Excel でデータを編集」の違いは、数式バーなど Excel 特有のリボ ンが表示されているかどうか、という点にあります。前者は、セル内のテキストやデー タのみを変更する目的だけに使えるくらいなので、「Excel でデータを編集」することを お勧めします。

【便利知識】

PowerPoint の「データの編集(もしくは Excel でデータを編集)」ではなく、直接 Excel ブックそのものを立ち上げて値を変更した時は、「ブックを埋め込む」「データをリンク」 のいずれの形で貼り付けられたものであっても、PowerPoint のグラフにその変更は 反映されません。

ただし、「データをリンク」で貼り付けた PowerPoint 上のグラフを選択して、「グラフの デザイン」タブの「データの更新」ボタンをクリックするか、「データの編集」を行おうとす ると、その時点での Excel の値が反映されます。

「ブックを埋め込む」で貼り付けた PowerPoint のグラフの Excel は元の Excel ファイ ルとは切り離されていますので、「データの編集」は元の Excel とは別に行うことにな ります。「データの更新」ボタンはグレーアウトされていて、押すことができません。つ まり、「データの更新」ボタンがグレーアウトされていれば、ブックが埋め込まれている ことを示しているのです。

# グラフを図として貼り付け

「貼り付けのオプション」の中の一番右「図」を選択すると、グラフを画像として貼り付 けることができます。また「形式を選択して貼り付け」の中から、「図(・・・)」というもの を選んだ場合も画像としての貼り付けになります。

Excel グラフに関わる不必要な情報が混入されず、安全性の高い方法といえるでしょ う。

図として貼り付けたグラフは、サイズを縮小・拡大してもレイアウトが変わりません。ま た、スライドのテーマを変更しても、色合いが変化しません。

図として貼り付ける方法は、ひとつのスライドに小さなグラフを複数並べたりする時な どに向いています。

PowerPoint のファイルサイズもブックを埋め込むよりも小さくできます。

ただし、図として貼り付けたグラフは、貼り付けた後に数値の変更やグラフの種類の 変更といった編集はできません。修正したい場合には、元の Excel のグラフを修正し てから、再度図として貼り付ける必要があります。

#### 【便利知識】

図として貼り付けた場合は、プレースホルダーを選択している、いないにかかわらず、 サイズは Excel で設定したままで、広がることはありません。

## グラフ枠の扱い

【便利知識】

グラフエリアの枠線を「自動」に設定した Excel グラフをコピーして、「貼り付け」ボタン で貼り付けたり、「図として貼り付け」以外の貼り付けオプションで貼り付けした場合に は、グラフエリアの背景が透過されて、スライドの背景と同化します。

「図として貼り付け」あるいは「形式を選択して貼り付け」のいずれかを選択して貼り付 けた場合は、グラフエリア全体が四角で囲われた形で貼り付けされます。

また、グラフエリアの枠線を「なし」あるいは手動で色を選んだ Excel グラフをコピーし て貼り付けた時は、どの形式であっても、グラフエリア全体が四角で囲われた形で貼 り付けされます。

そのため背景が白でないスライドでは浮き上がって見えてしまうことがあります。

【便利知識】

Excel グラフを枠なしでグラフ部分のみ図として貼り付けたい場合は、一旦、「元の書 式を保持」で貼り付けて、そのまま「切り取って」「再度、図として貼り付け」ます。グラ フの枠が透過して、スライドの雰囲気に一体化できます。

背景が白のスライドに貼り付ける場合は、グラフエリアの枠線を「なし」あるいは「白」 で設定してからコピー&貼り付けする方法でも同化できます。